## SMU 2FA Setup

(Option A: Pre-registration before 2FA is activated)

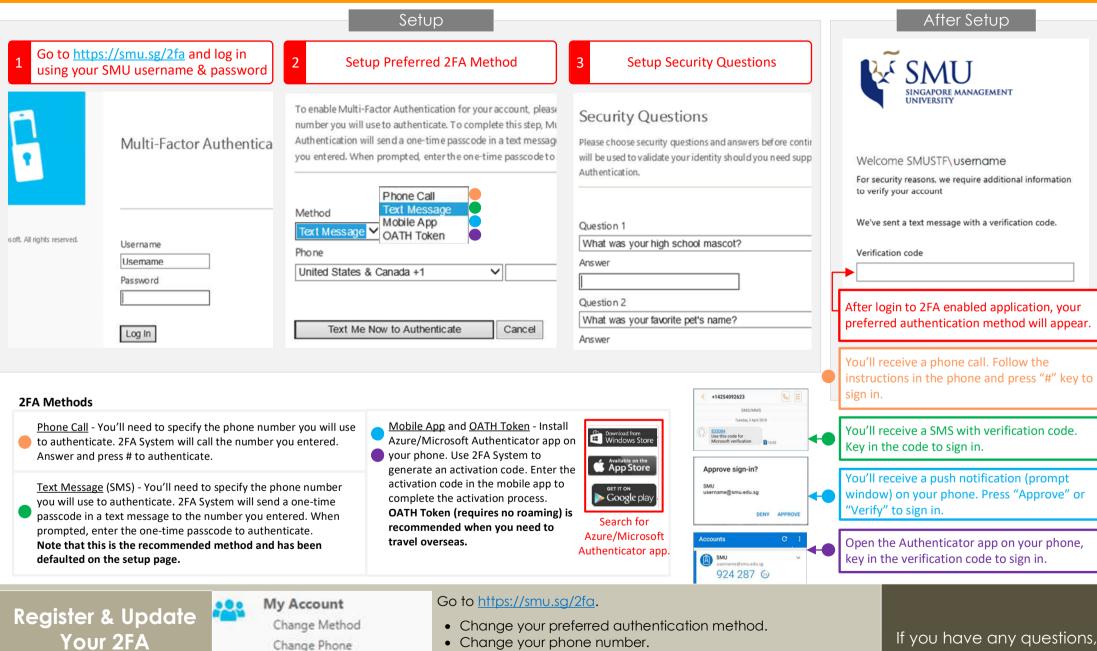

- Add a new device that can be used to approve or generate a token for authentication.
- Modify your security questions.

**Authentication** 

Mechanism

Change Language

Activate Mobile App

**Change Security Questions** 

If you have any questions please contact: <u>helpdesk@smu.edu.sq</u>

(Option B: After 2FA has been activated and 2FA pre-registration has not been done)

|                                                                                                    | Se                                                                                                   | etup                                                                                                    |                                                                                                    |                            |                                                                | After Setup                                                                                                    |  |
|----------------------------------------------------------------------------------------------------|----------------------------------------------------------------------------------------------------|----------------------------------------------------------------------------------------------------|----------------------------------------------------------------------------------------------------|----------------------------|----------------------------------------------------------------|----------------------------------------------------------------------------------------------------|--|
| 1 Access 2FA enabled application                                                                                                    | SMU                                                                                                  | 2 Setup Preferred 2FA Method                                                                                                    |                                                                                                    | 3 Setup Security Questions |                                                                | SINGAPORE MANAGEMENT<br>UNIVERSITY                                                                                                    |  |
| Sign in with your SMU user ID or SMU Email addr<br>e.g.<br>Staff: smustf\marylim<br>Student/Alumni: smustu\john.2014<br>or<br>Staff: marylim@smu.edu.sg<br>Student/Alumni: john.2014@business.smu.edu.sg<br>domain\username<br>Password<br>* Login not require if you have already logged in<br>Intranet.<br><b>2FA Methods</b><br>Phone Call - You'll need to specify the p<br>to authenticate. 2FA System will call the | to iNet                                                                                              | re additional information<br>you set up your account                                                                                                    |                                                                                                    |                            | For set<br>to verifi<br>Verifi<br>Afte<br>pref<br>You'<br>You' | Welcome SMUSTF\username<br>For security reasons, we require additional information<br>to verify your account<br>We've sent a text message with a verification code.<br>Verification code<br>                                |  |
| <ul> <li>Text Message (SMS) - You'll need to specify the phone number active you will use to authenticate. 2FA System will send a one-time passcode in a text message to the number you entered. When prompted, enter the one-time passcode to authenticate.</li> </ul>                                                                                                    |                                                                                                    | erate an activation code. Enter the<br>vation code in the mobile app to<br>pplete the activation process.<br>TH Token (requires no roaming) is<br>commended when you need to<br>vel overseas. |                                                                                                    | for Accounts C :           |                                                                | <ul> <li>You'll receive a push notification (prompt window) on your phone. Press "Approve" or "Verify" to sign in.</li> <li>Open the app "Authenticator" on your phone, key in the verification code to sign in.</li> </ul> |  |
| Register & Update<br>Your 2FA<br>Authentication<br>Mechanism                                                                                                    | Change Method<br>Change Phone<br>Change Language<br>Activate Mobile App<br>Change Security Questions | <ul> <li>Change yo</li> <li>Add a new token for a</li> <li>Modify you</li> </ul>                                                                                                    | www.sg/2fa.<br>bur preferred authention<br>bur phone number.<br>device that can be<br>inthentication.<br>bur security questions. | ication method.            | generat                                                        | If you have any question<br>te a please contact:<br><u>helpdesk@smu.edu.sg</u>                                                                                                    |  |